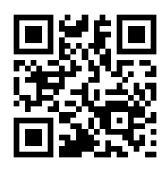

# **Répertoire International de Littérature Musicale (RILM) - Abstracts of Music Literature – quick guide**

**Claire Molloy, June 2021**

QG EDU007 [https://www.abdn.ac.uk/library/documents/guides/qgedu007.pdf]

This guide aims to give you a very quick introduction to **RILM**. If you would like any help with RILM, or with finding and using other information resources, please contact the Information Consultant for **Music**, Claire Molloy in The Sir Duncan Rice Library, Floor 6, or by email: [c.a.l.molloy@abdn.ac.uk.](mailto:c.a.l.molloy@abdn.ac.uk)

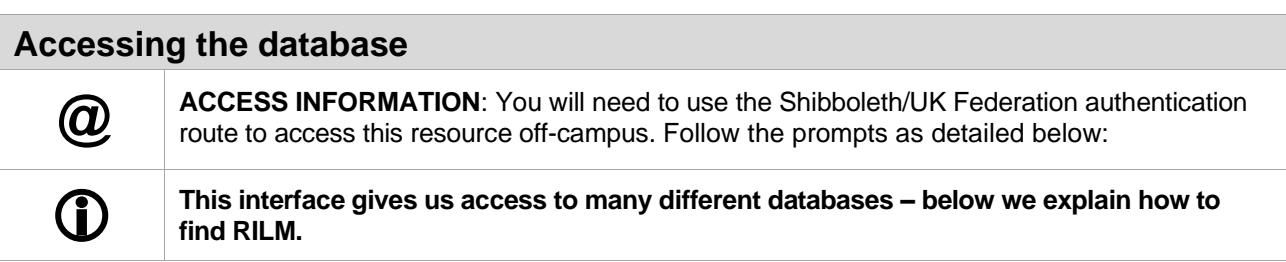

#### 1. Go to [http://search.ebscohost.com.](http://search.ebscohost.com/)

- 2. From the S**elect your region or group** drop-down menu select **UK Higher Education** and from the list that appears select **University of Aberdeen**.
- 3. You will be prompted to log in via your Microsoft365 account and you may be prompted to use the multifactor authentication app to authorise.
- 4. Select **EBSCO databases**.
- 5. You will then see an alphabetical list of databases; scroll down and click on **RILM**.

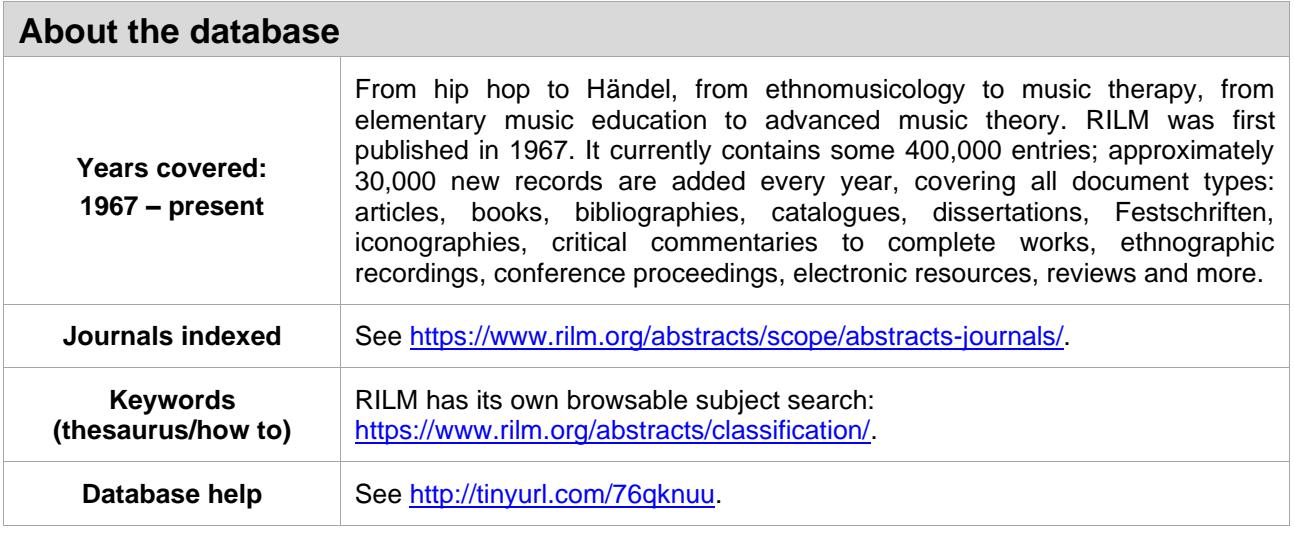

### **Search tips**

- You will see **search boxes** in which you can type your search term or terms. These can be limited to search within title, subject, author etc. or you can leave it at **Select a field**.
- You can combine your search using the Boolean Operators **AND** or **OR** or **NOT** and **parenthesis** so you can enclose search terms and their operators to specify the order in which they are interpreted. Information within parentheses is read first, then information outside parentheses is read.
- You can expand your search using the symbol **\*** for truncation, for example **music\*** will find **music**, **musical**, **musically**, **musician** and so on.
- You can use quotations marks to search for a phrase, e.g. **"music education".**
- A **?** can also be used as a wildcard within a word, for example **wom?n** will find **woman** and **women**.

#### **Searching**

• Type your search into the search box or boxes, using parenthesis to group terms and Boolean operators to combine:

e.g. **gender** and **(rap music)**

or something more detailed:

- e.g. **gender OR male AND "rap music" OR "gangster rap**"
- Click on **Search**.

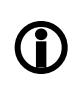

 $\bf \hat{\bm \theta}$ 

**You will notice underneath the search screen a variety of options such as limiting by year, only searching for references with abstracts, English-language only, collected works, peer-reviewed articles and so on.**

## **Displaying the results**

- 1. After the search, the screen will refresh and display the results underneath the search boxes and a summary of your search – Results for (**gender** OR **male**) AND (**rap music** OR **gangster rap**). You will also see how many matching results were found.
- 2. You can click on the title to see more about the document, the abstract (where available), the other keywords used and so on.
- 3. To see the full-text of an article, you can click on the **Find It** button.

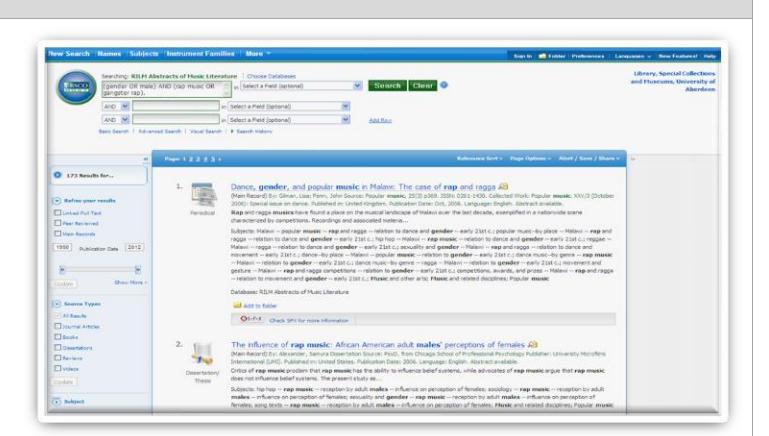

**Note – This does not always give full text access. If it doesn't, you will have to go to the Library to access the paper version or you may have to get the article from another library via Inter Library Loan which is a costed service – please contact Claire (**[c.a.l.molloy@abdn.ac.uk](mailto:c.a.l.molloy@abdn.ac.uk)**) for advice.**

- 4. Just click **GO** next to any provider of the full-text (there may be more than one!)
- 5. From their page, look for links entitled **Download now**, **Full-text here** or **Download pdf here**.

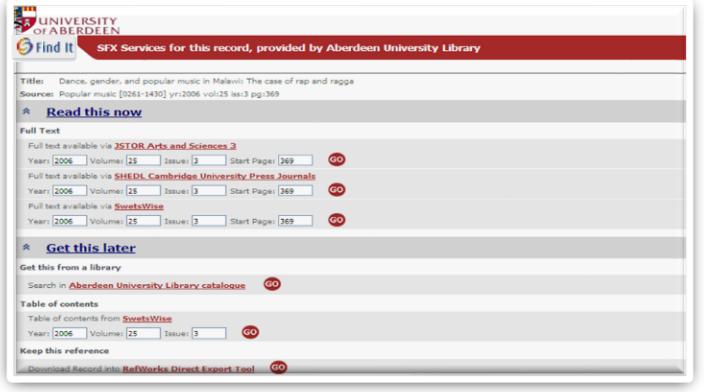

When off-campus, the journal provider should recognise you as a member of the University of Aberdeen because you are already logged into the database via Shibboleth – you can tell if it doesn't, as you will usually be asked for money! **Don't pay!** Look for **Sign in via Shibboleth/UK Federation** (or similar wording), usually at the top right of the screen, and sign in as you did for the database.

If you still have problems, contact Claire a[t c.a.l.molloy@abdn.ac.uk](mailto:c.a.l.molloy@abdn.ac.uk) with details of what you are trying to access.

# **Emailing, sharing and exporting to RefWorks**

You can print, email, and share your results (via various sites) by marking the relevant records and clicking on the appropriate icon.

You can export into RefWorks – our bibliographic management software. You must have already set up a RefWorks account; if you would like more details please contact Claire at [c.a.l.molloy@abdn.ac.uk.](mailto:c.a.l.molloy@abdn.ac.uk)

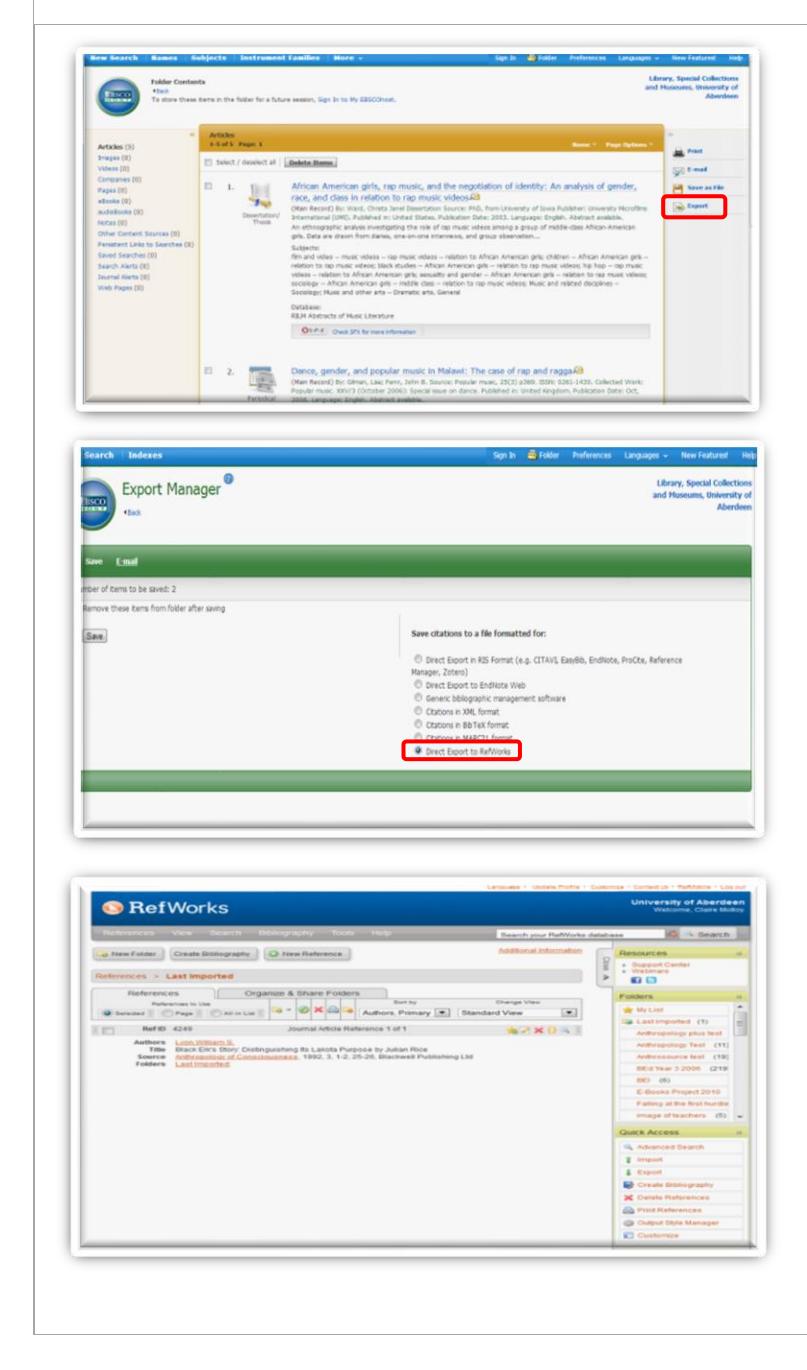

1. **Mark** the records of interest by clicking on the folder with a + symbol.

If you select multiple records, you will need to click on **Folder view** to see the **Export** option. You can export individual titles by clicking on the title and then export.

- 2. Click on **Export**.
- 3. Under **Save citations to a file formatted for**, tick the **Direct Export to RefWorks** button.
- 4. Click on the **Save** button.

5. A new window will open, and you will be prompted to log into RefWorks before watching your references automatically arrive – remember to go to your **Last imported folder** and move your references into a permanent named folder before importing anything else.